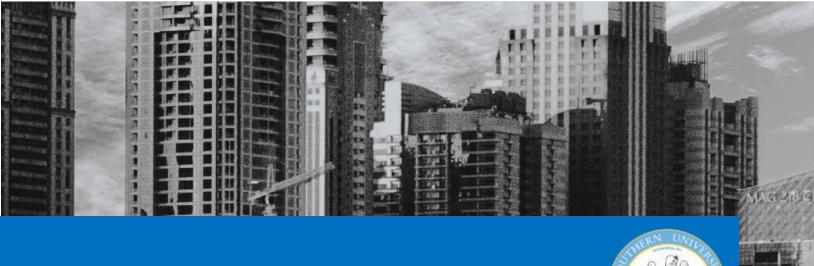

# SENDING FILES SECURELY

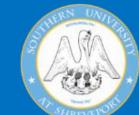

**A Quick Primer** 

# **Southern University**

3050 Martin Luther King Dr. Shreveport, LA 71107

318-670-9900 SupportDesk@susla.edu

# SecureDrop @ SUSLA

#### **Getting Started**

To get started, open your web browser and the web address https://securedrop.susla.edu and press enter. The web browsers Microsoft Edge, Mozilla Firefox, and Google Chrome are the only web browsers supported at this time. Before continuing, you must agree to the privacy consent terms & conditions in the gold box at the bottom of the webpage.

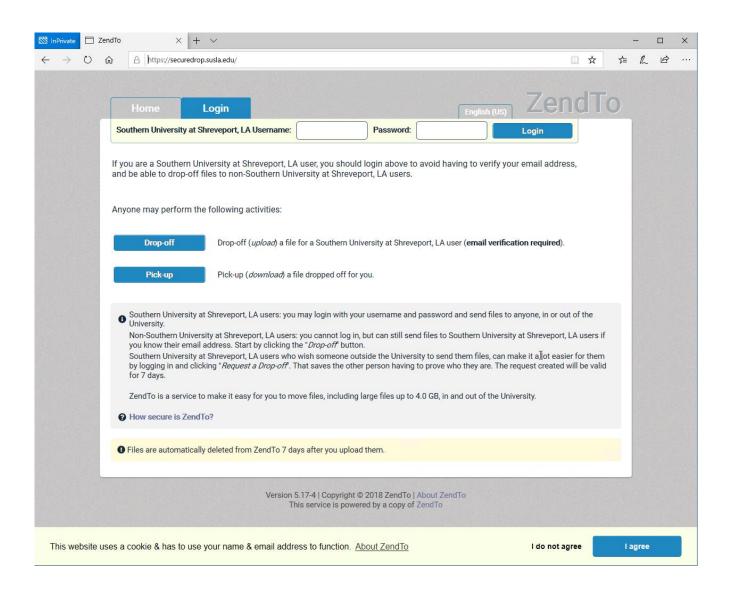

# Logging In

To log into SecureDrop, enter your SUSLA username (e.g. jdoe) in the box labeled username. Next, enter your SUSLA password (the same as email, Office 365, etc.) in the box labeled password.

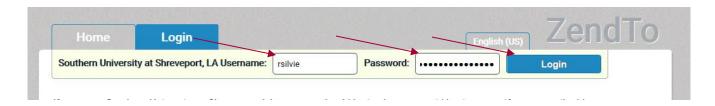

Once you are logged in, you will see several tabs along with a "Logout" button.

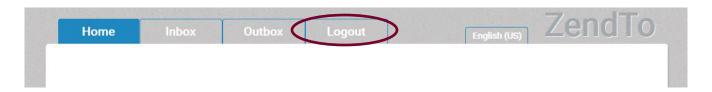

# **Dropping Off A File**

Dropping off a file for pickup by an external user is the main focus of this service. To do this, simply click on the "Drop-off" button after logging into the system.

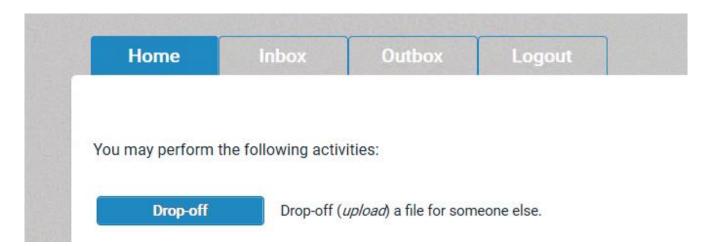

You will then be asked if you have been given a "Request Code". In this case, click the button labeled "No". Your name, organization, and email address will be automatically populated from the server. You should click next.

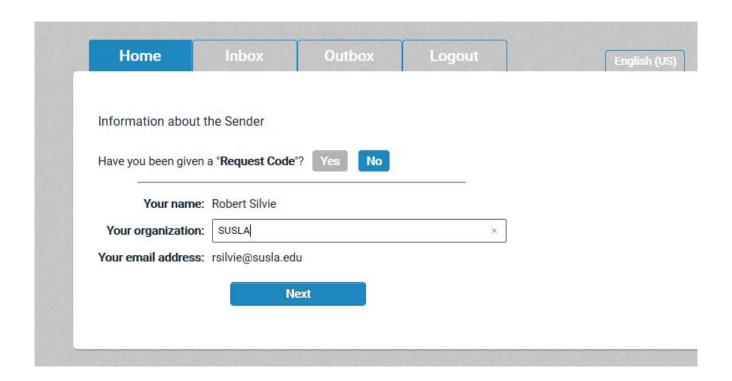

You will be presented with a box to add recipients of your secure file transfer. In the first text box, type the name of the person you are attempting to send a file. In the second box, type the individual's email address. You can then click "Add" if you want to add a second party to the message, or "Add & Close" if you are finished.

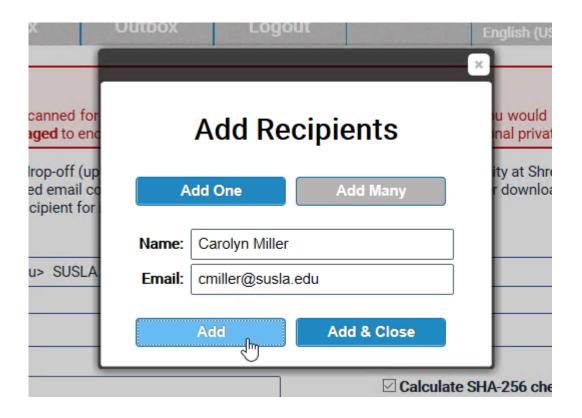

You are then given the option of adding a short note to the recipient of your message. Finally, click the button at the bottom of the webpage labeled "Click to Add Files or Drag Them Here" in order to add files.

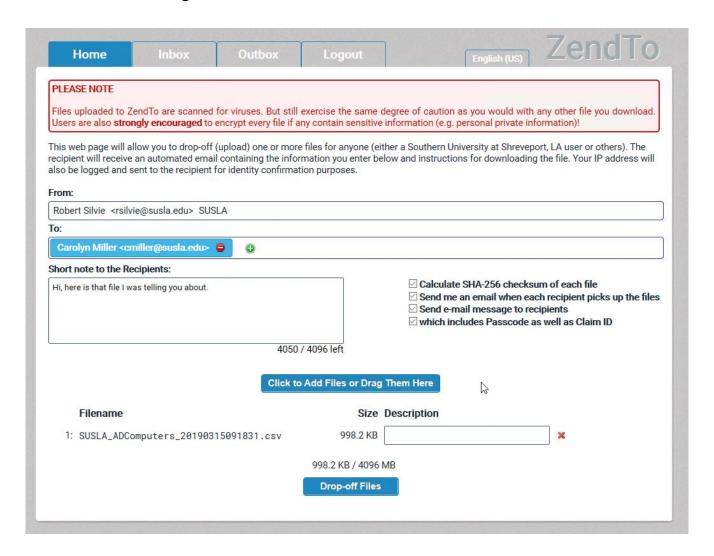

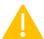

Attention: Do not put any sensitive information or passwords in the note to your recipients. These will be sent in cleartext via email.

Once you are done, click on the button labeled "Drop-off Files" to send your files to your external (or internal) recipient. After doing so, you will be presented with two textboxes to create a passphrase needed to access the files. This passphrase will accompany a Claim ID and Claim Passcode. All three will are required to successfully access the file that has been dropped off to your recipients.

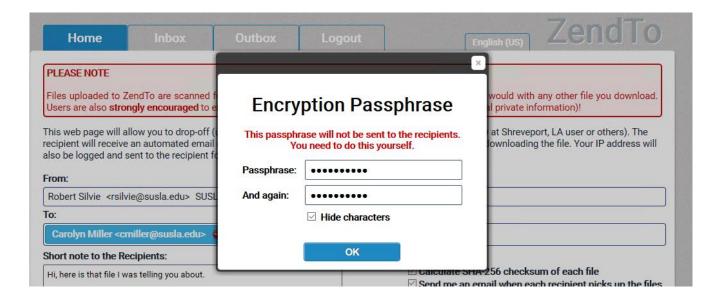

Attention: Although you can certainly send the passphrase via email, it is recommended that you convey the passphrase using an alternate mode of communication, such as phone call or instant message (if available).

Once the process is complete, you will receive a confirmation email from the server.

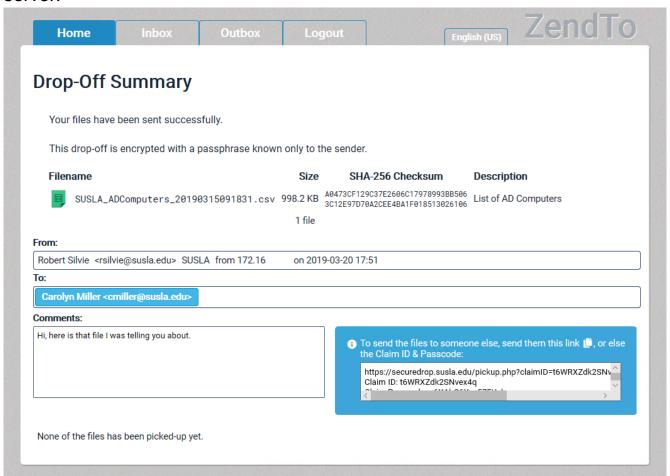

### Requesting A File

Requesting a file is as easy as dropping off a file. To do this, simply click on the button labeled "Request a Drop-off". You will be presented with this screen.

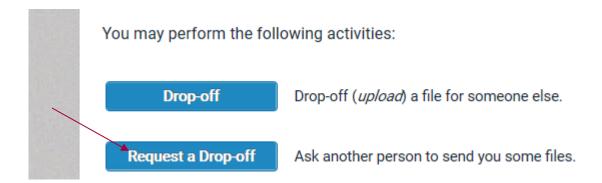

Enter the individual's name and email address on the second line. On the third line, enter the subject. In the textbox labeled "Note" send any instructions or other relevant information to the person that will be sending you the requested file and click the button labeled "Send the Request".

|         | b page will allow you to send a request to<br>t will receive an automated email contair |           |                                              |
|---------|-----------------------------------------------------------------------------------------|-----------|----------------------------------------------|
| The req | uest created will be valid for 7 days.                                                  |           |                                              |
| From:   |                                                                                         |           |                                              |
| Robert  | Silvie <rsilvie@susla.edu> Organizatio</rsilvie@susla.edu>                              | n: SUSLA  | 4                                            |
| To:     |                                                                                         |           |                                              |
| Name:   | Annquinette King                                                                        | Email(s): | aking@susla.edu                              |
| Subject | :                                                                                       |           |                                              |
| SUSLA   | logo                                                                                    | Т         |                                              |
| Note: T | his will be sent to the recipient. It will also                                         | be includ | -<br>ded in the resulting drop-off sent to y |
|         | u send me the latest SUSLA logo that will be                                            |           |                                              |
|         |                                                                                         | 40        | 025 / 4096 left                              |

Once the request has been successfully sent, your recipient will receive an email from the DoIT SupportDesk (supportdesk@susla.edu) with instructions for uploading a file.

From: SupportDesk <supportdesk@susla.edu>
Sent: Thursday, March 21, 2019 1:07 PM
To: Annquinette S. King <aking@susla.edu>
Subject: [SecureDrop] SUSLA logo

Annquinette King,

This is a request from Robert Silvie of SUSLA.

Please click on the link below and drop off the file or files I have requested. The link is only valid for 7 days from the time of this email.

More information is in the note below.

https://securedrop.susla.edu/req.php?req=592519865

If you wish to contact Robert Silvie, just reply to this email.

- Note -

Can you send me the latest SUSLA logo that will be used on the website?

--Robert Silvie rsilvie@susla.edu SUSLA

After clicking the link and entering the system, the user will be presented with a webpage that allows them to upload all of the files that were requested from them. Afterwards, you will receive a notification when your request has been fulfilled.

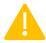

Attention: The upload quotas are the same for sending and receiving files.

### Picking Up A File

When there is a file available for you to pick up, typically there will be an email notification in your inbox from the SupportDesk (supportdesk@susla.edu) email account.

This is an automated message sent to you by the SecureDrop service. Robert Silvie <rsilvie@outlook.com> has dropped off a file for you. IF YOU TRUST THE SENDER and are expecting to receive a file from them, you may choose to retrieve the drop-off by clicking the following link (or copying and pasting it into your web browser): https://securedrop.susla.edu/pickup.php?claimID=vCWDgkXpF9KmR7oX&claimPasscode=o2z8AMpFtGAFMtkc&emailAddr=rsilvie%40susla.edu This drop-off is encrypted. To download any files you must have the correct passphrase, which you can only get from the sender. You have 7 days to retrieve the drop-off; after that the link above will expire. If you wish to contact the sender, just reply to this email. The sender has left you a note: Uploading a PDF too big to email. Full information about the drop-off: vCWDgkXpF9KmR7oX Claim Passcode: o2z8AMpFtGAFMtkc Date of Drop-off: 2019-03-21 16:49:50 - Sender -Robert Silvie Organization: -Email Address: rsilvie@outlook.com IP Address: 172.16. (172.16. — File — 12-2\_database-concepts.pdf 12.9 MB Size: SHA-256 Checksum: 6610558ED45D11291C Content Type: application/pdf

You can either log directly into SecureDrop or you can click the link included in the email notification.

If you use the link, you will not be asked to enter the Claim ID and Claim Passcode. If you log into SecureDrop without using the link, you will need click on the tab labeled "Inbox", select the entry you wish to download, click on the button labeled "Download All Files", and then enter the passphrase that the sender shared with you to obtain the files.

Attention: The Claim ID and Claim Passcode are necessary to uniquely identify a file drop-off and/or pick-up. The Passphrase is needed to decrypt the files before downloading them from the server.

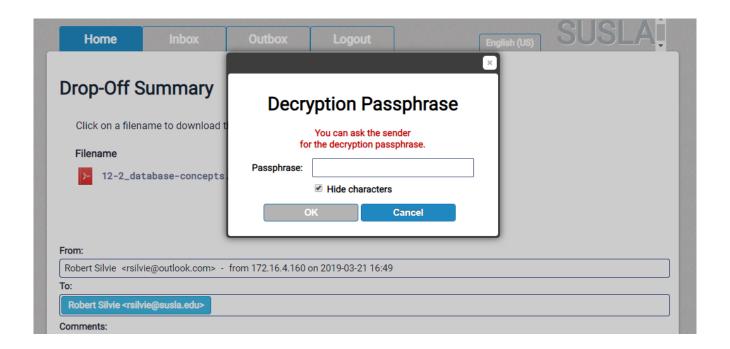

#### Inbox

The Inbox tab shows you which files have been dropped off and are available for download from the server.

#### **Outbox**

The Outbox tab shows you which files you have made available for other individuals to download from the server.

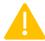

Attention: All items in the Inbox and Outbox are only available for seven days. Afterwards, they will be deleted.

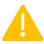

Attention: Once you have entered a decryption passphrase, it CANNOT be retrieved.